## 8-1-14

A new MainLog feature is the creation of "Memos" on the log and is independent of the new way to move Short Reports & Notes.

The new Memos feature can be **turned on in Schemes**, but in order for your clients to see "Memos" on the log they must download the latest office version. We strongly recommend that you wait to start using the new memo feature until you start a new well.

Because of its ease and versatility, the Memo feature will replace the way notes are done and many of you will use it as a way to enter descriptions as well. **The "Memo" feature, when turned on in Schemes,** will require the loggers to change how they currently access entering some data. They are: access to editing ROP rates, editing Gas, and Shows.

- To access these they will need to <u>"CTRL + double click"</u> in those columns or use the "Enter Data Menu" as it is. Currently they just double click in those columns to bring up the dialog. <u>When Memo's are turned on in</u> <u>Schemes, double clicking in those columns, will open the new "Memo"</u> <u>dialog box.</u>
- When using the new Memo feature, your Customers <u>will have to update</u> <u>their office</u> version to see any "Memos" on the log.
- When viewing the horizontal log, if you have a scroll button on a mouse it will move you horizontally through the log.
- If your current log format is defaulted to all capital letters for descriptions, it will continue to do so when using Memos for descriptions. If you would like to change this hard coded setting, please let us know.

<u>To use Memo's they must be turned on in Scheme's</u>. Go to Schemes\Edit and check "Memo's". Click "Save", then "Close".

There are <u>two ways</u> to create "Memos" on the vertical log. First is by <u>a left double</u> <u>click anywhere on the log, except the lithology column</u>, and a memo dialog will open. Type the text and hit "CTRL + Enter" to save it. MainLog will automatically size the box to the text.

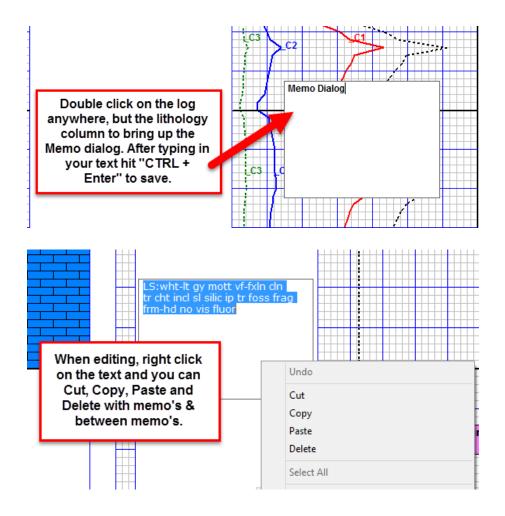

The second way to create a memo on the vertical log is **"CTRL+ left click & drag"**, down and to the right on the log. You can size the dialog by the direction of how far you click & drag, then type in your text and <u>"Ctrl + Enter"</u> to save. Each memo is limited to 500 characters on the Vertical log and the Horizontal Log.

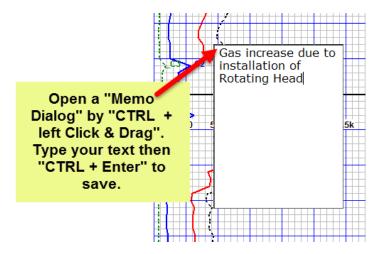

"**Ctrl** + **Enter**" saves the memo and MainLog will automatically re-size the dialog box to fit the amount of text. What used to take multi-line notes to describe an event can now be done in one dialog.

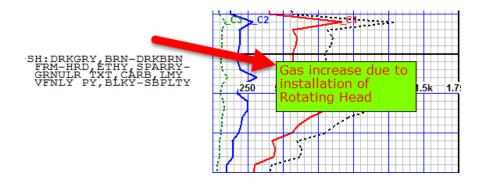

By <u>right clicking on the memo</u> an Edit dialog opens which includes changing the font size, color, background color, draw a rectangle around it and more including the ability to save your settings as "Defaults". <u>You can copy & paste too & from</u> <u>memos.</u>

As in Short Reports you can click "New" and type in the depth and create new memo at the new depth or check "Delete" and remove the memo.

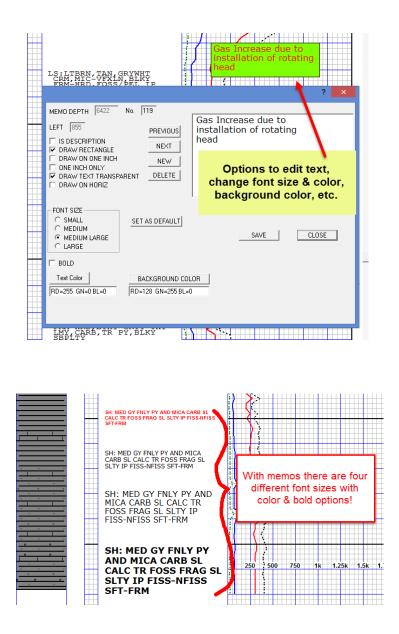

Memos and Notes <u>can be moved</u> by <u>pressing "Ctrl"</u>, then <u>click and drag from</u> <u>anywhere across the upper top line</u> of the memo or note.

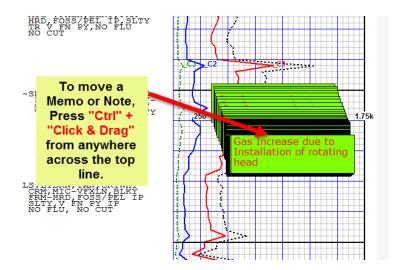

<u>Memos can easily be edited</u> by just <u>left clicking on the memo</u> or by "Ctrl" + <u>left</u> <u>click & dragging from the bottom right corner.</u> Delete or add text and "Ctrl + Enter" to save. If before saving you hit the "Esc" key, or just click outside the memo, the memo will return to the way it was.

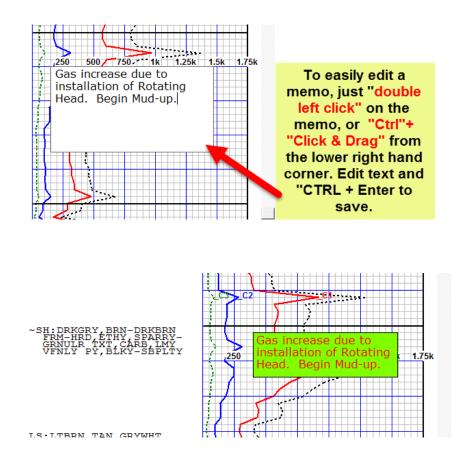

## **\*\*By "Ctrl" + left click and dragging from the lower right hand corner <u>you</u> <u>can also re-size the memo to what you require and "Ctrl" + Enter" to save.</u>**

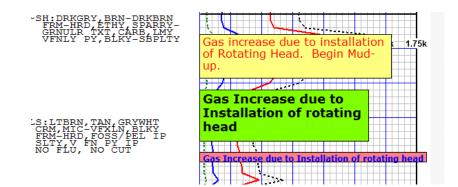